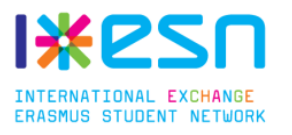

# **Guide d'installation du site de gestion interne**

# **Première connexion**

Pour initialiser le site et créer le premier compte d'utilisateur rentrez dans votre navigateur l'adresse suivante : **http://url du site/inscr-admin**

Remplissez tous les champs et validez votre inscription. Bienvenue sur votre nouveau site de gestion interne !!

# **Configuration**

La configuration générale se fait dans le menu *Gestion > Configuration*.

# **Champs généraux**

C'est dans cette partie que vous pourrez changer le nom du site, l'adresse mail de l'administrateur, la période de probation par défaut et l'activation du module OneDrive (plus d'explication à la fin du guide).

# **Barre de boutons**

La barre de boutons est située en haut, sous le nom du site. Elle est complétement configurable. Vous pouvez donc ajouter, supprimer et changer l'ordre des boutons. Pour les trois types de membre (bureau, membre actif, membre en période probatoire) il est aussi possible d'avoir un lien différent et/ou de cacher le bouton en laissant vide le champ « Lien ».

# **Liste des résidences et liste des études**

Vous pouvez ici éditer les différentes listes, une ligne correspond à une entrée. Pour la liste des résidences, vous devez rentrer l'adresse de la manière suivante : Nom//Adresse//Code postal//Ville.

Vous pouvez aussi ajouter une catégorie en la précédant d'un chevron. Exemple : >Résidences privées.

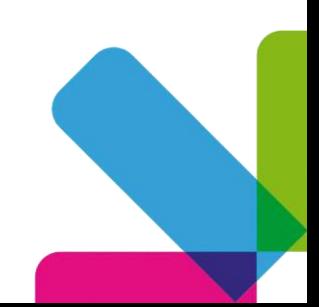

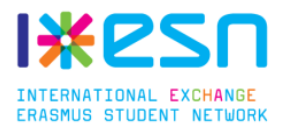

# **Récapitulatif des droits**

Il existe trois types de membre sur le site : les membres du bureau, les membres actifs et les membres en période probatoire. Pour définir le statut d'un membre, allez dans *Gestion > Gestion bénévoles*.

Les droits sont configurés comme tels :

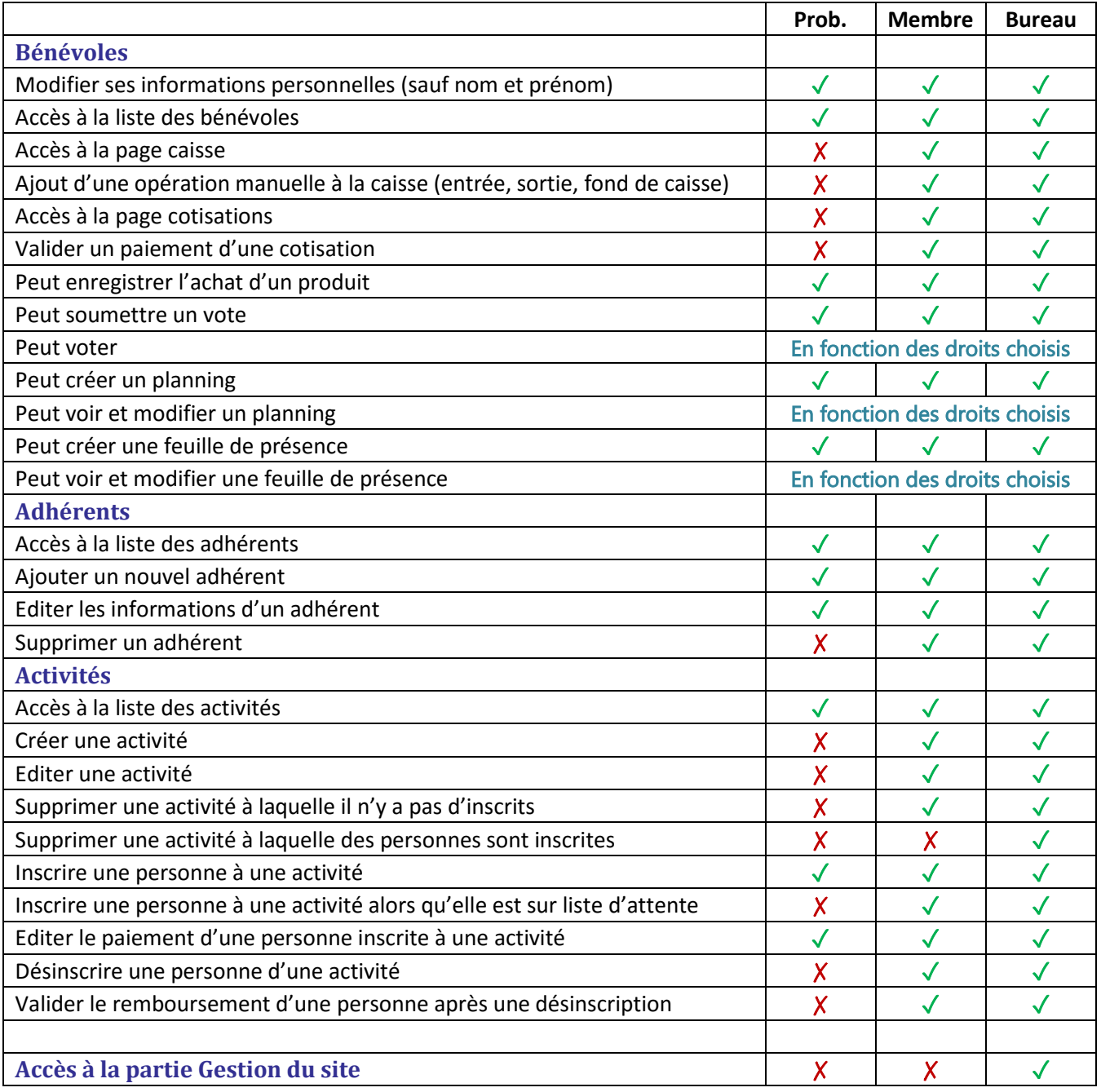

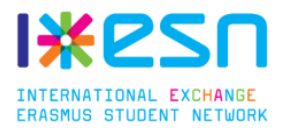

# **Configuration OneDrive**

Le site intègre un large module d'intégration de OneDrive. Il permet :

- D'ajouter un champ « e-mail Microsoft » dans le formulaire d'inscription des bénévoles afin que vous puissiez utiliser cette adresse pour l'ajouter à votre groupe OneDrive.
- Une nouvelle page de suivi des invitations OneDrive à compléter dès que vous invitez une personne et donc pour vérifier que vous avez invité tout le monde à votre groupe pour leur partager les fichiers. **Suivi des invitations**

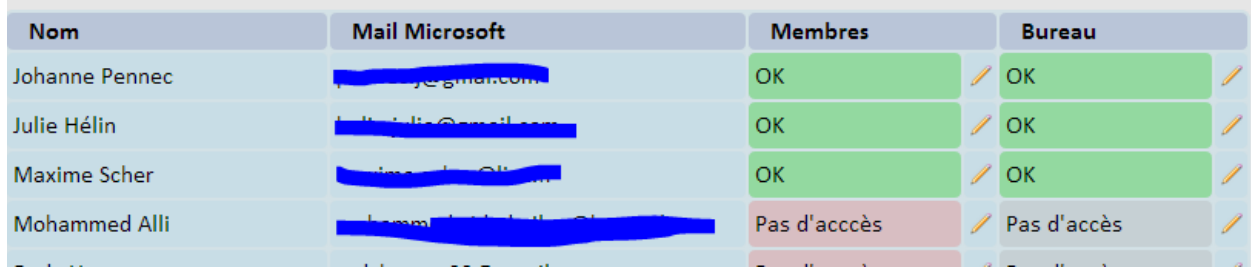

- De voir automatiquement l'espace de stockage restant sur la page d'accueil du site.
- De voir sur la page d'accueil du site l'historique d'activités sur OneDrive (ajout, suppression, modification des fichiers). Cet historique est entièrement configurable en vous permettant d'exclure des dossiers dans la recherche ou d'en réserver aux membres du bureau qui auront alors un historique différent des autres membres du site.

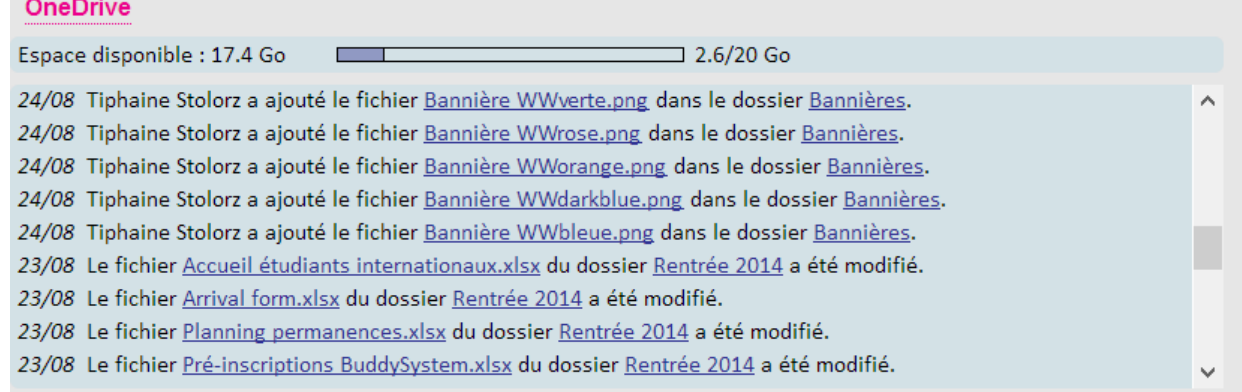

N'hésitez donc pas à configurer ce module si votre association utilise OneDrive. Si vous ne l'utilisez pas, c'est un bon argument pour changer :D

# **Configuration du module**

Tout d'abord, activez le module dans *Gestion > Configuration > Champs Généraux,* inscrivez « Oui » dans le champ « Activer l'intégration de OneDrive ».

Ensuite, vous devez vous créer un simple compte développeur afin de générer l'historique d'activité. Mais pas d'inquiétude, **c'est très rapide : à peine 5 minutes**

# *Créer un compte développeur*

Rendez-vous sur<https://account.live.com/developers/applications/create> en vous connectant avec le compte sur lequel sont stockés les fichiers de votre section.

> Erasmus Student Network Nancy 13, place Carnot – 54000 Nancy

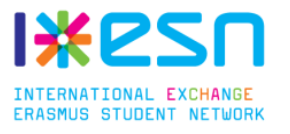

#### *Créer une application*

Ensuite, il faut créer une application. C'est cette application qui aura le droit de vérifier les fichiers de votre OneDrive. Ne vous inquiétez pas, tout le code est déjà écrit et l'application ne pourra en aucun cas altérer vos fichiers.

# Autoriser l'application à utiliser les comptes Microsoft

Ce site permet à vos applications Web Android et iOS d'authentifier les utilisateurs à l'aide de comptes Microsoft.

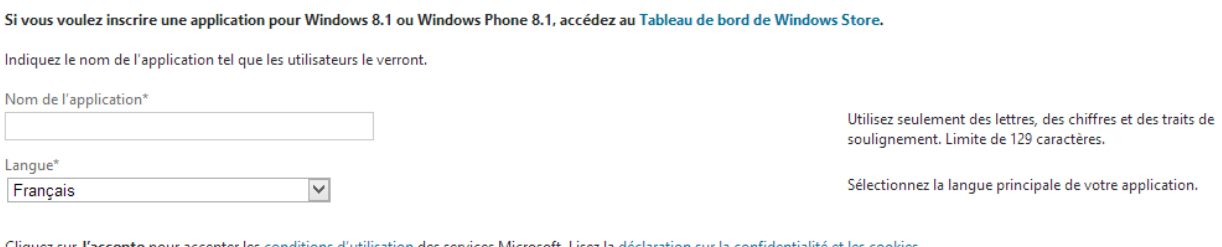

ons d'utilisation des services Microsoft. Lisez la déclaration sur la confident iquez sur **J'accepte** pour accepter les cond lité et les co

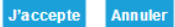

Remplissez le nom de l'application (par exemple : Gestion Interne ESN) et cliquez sur « J'accepte ».

### *Paramétrez l'application*

Remplissez d'abord les URL des conditions de service et de confidentialité. Mettez simplement votre site web.

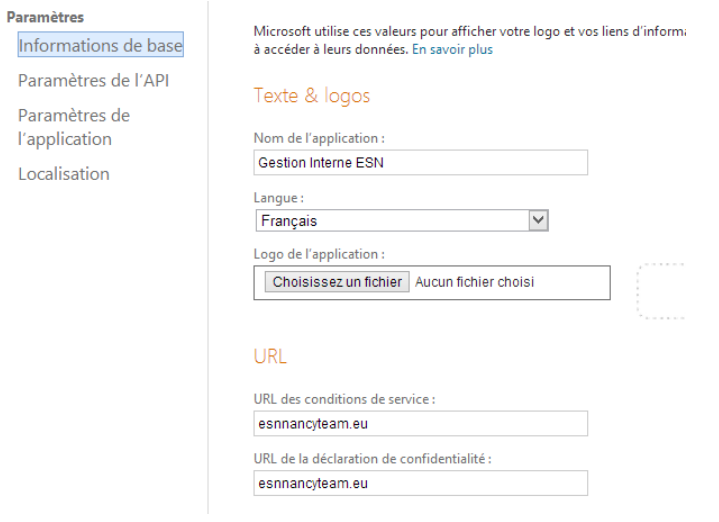

Dans « Paramètres de l'API », ajoutez 2 URL de redirection :

- http://*votre.site*[/fonctions/onedrive/getToken.php](http://votre.site/fonctions/onedrive/getToken.php)
- http://*votre.site*[/gestion/gestionOnedrive.php](http://votre.site/gestion/gestionOnedrive.php)

Le champ Domaine racine se remplit automatiquement.

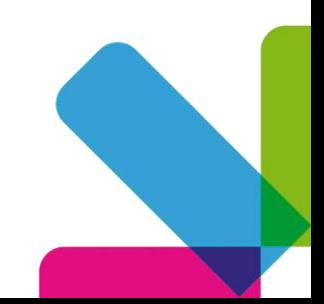

Erasmus Student Network Nancy 13, place Carnot – 54000 Nancy

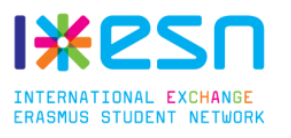

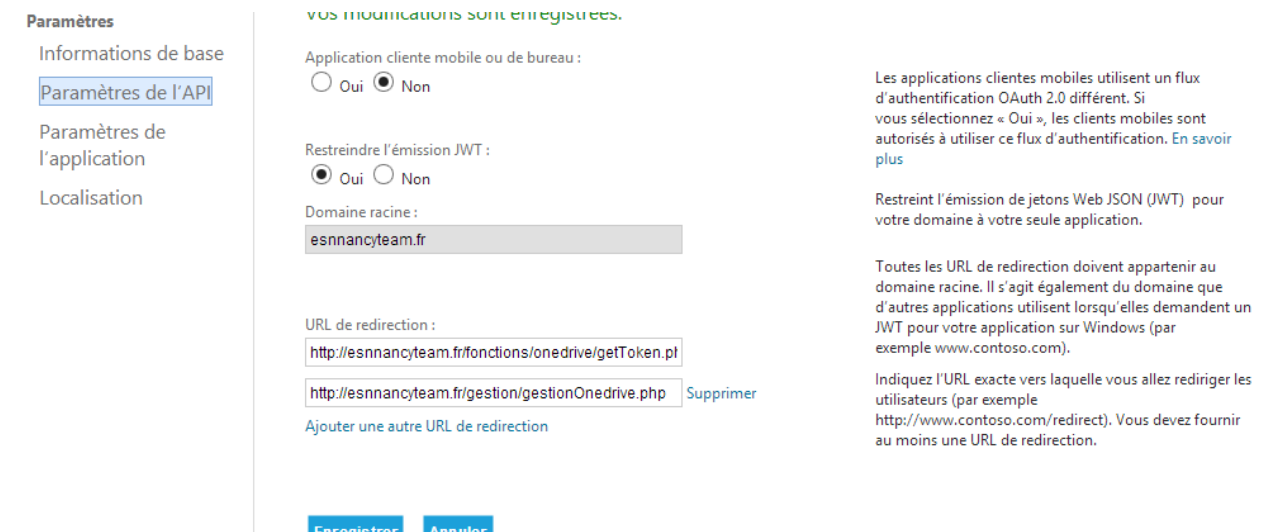

# *Copie de vos identifiants*

Et voilà, il ne reste plus qu'à aller dans la rubrique « Paramètres de l'application » pour récupérer votre *ID client* et votre *Clé secrète*.

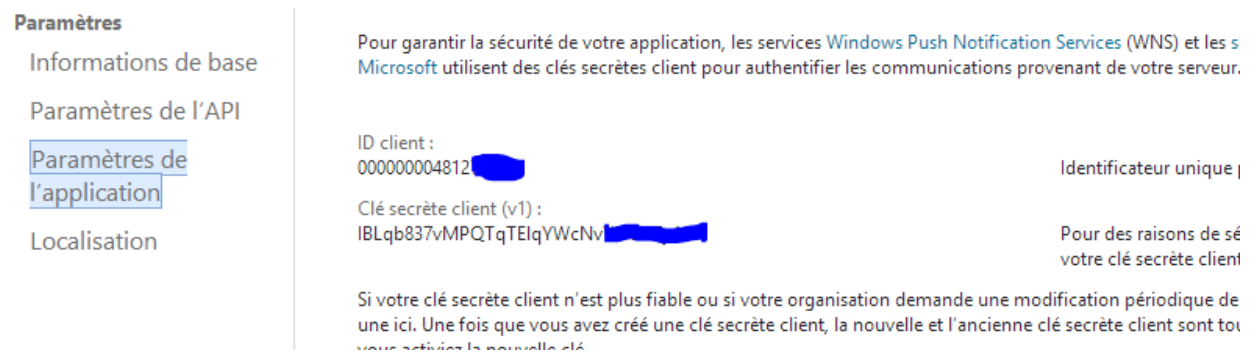

#### *Finalisation de la configuration*

Retour maintenant sur votre site de gestion interne, sur la page *Gestion > Gestion Onedrive*.

Tout d'abord vous devez indiquer votre client ID et votre clé secrète que vous venez de récupérer.

Ensuite, faites l'association entre le site et OneDrive en cliquant sur le premier lien de la page, puis sur le bouton « log in ». Connectez-vous avec le compte qui héberge les fichiers de votre association et donnez votre consentement. Si tout se passe bien le pop-up se fermera automatiquement.

Voila ! Vous pouvez maintenant choisir le dossier racine où sont stockés les fichiers et éditer la liste d'exclusions et la liste de dossiers réservés aux membres.

Pour un meilleur fonctionnement, il est vivement recommandé d'exécuter régulièrement (une ou 2 fois par heure) le script http://*votre.site*[/fonctions/onedrive/checkNewFile.php](http://votre.site/fonctions/onedrive/checkNewFile.php) via, par exemple, un cron job (demandez moi !) ou un site spécialisé.

Enjoy !!! ©